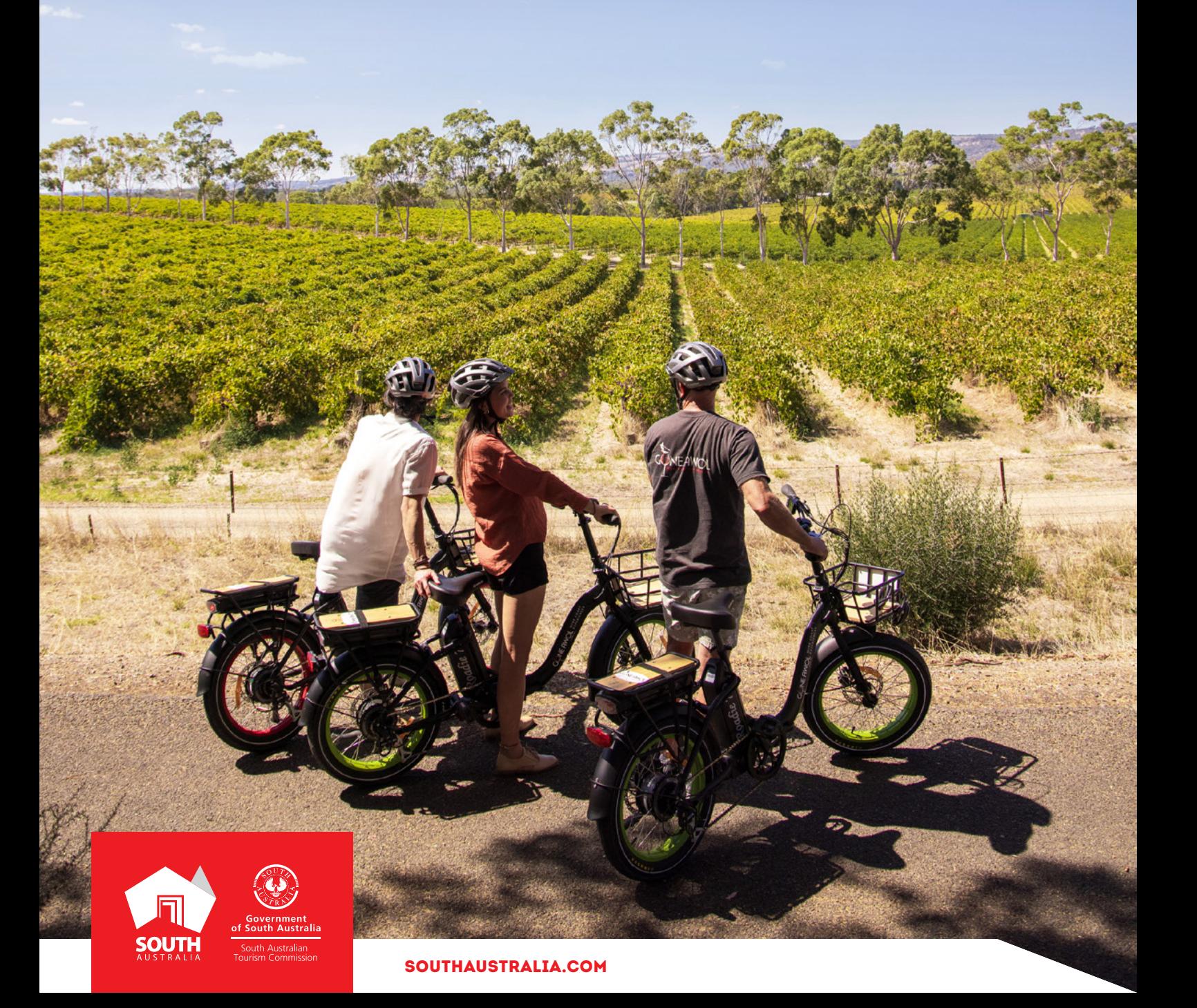

## INFORMATION SERVICES

# ATDW LISTING GUIDELINES

# **CONTENTS**

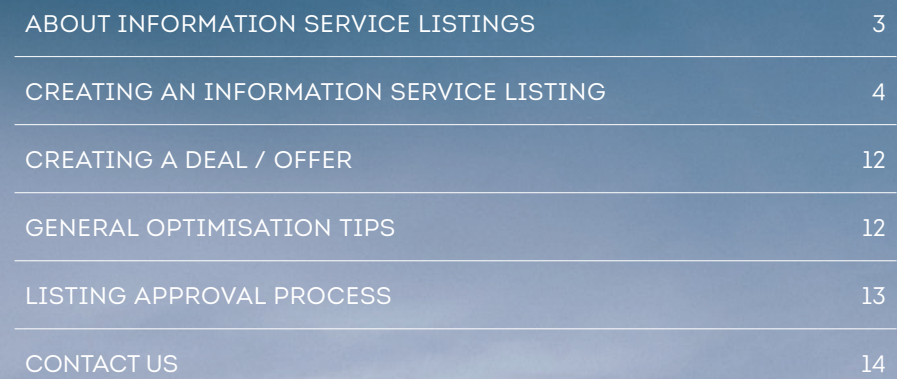

## ABOUT INFORMATION SERVICE LISTINGS

#### INFORMATION SERVICES ELIGIBILITY

An information service is a place which travellers can visit to find more information on a destination or plan their trip. Travel agents are not eligible to list within the ATDW or information service category. An information service can include a Visitor Information Centre, visitor information outlet, a cruise ship or airport terminal and any other publicly available location for maps, brochures and information on destinations.

To receive access to the information services category, the organisation account will need to receive 'VIC access' to the ATDW. This is an increased level of user access which allows for the creation and listing of select exclusive categories. If you believe you meet the eligibility requirements for increased access to ATDW, please email [OnlineServices@sa.gov.au](mailto:OnlineServices%40sa.gov.au?subject=) and answer the below questions:

- 1. Organisation name and ATDW account details.
- 2. Nature of the business.
- 3. Intent for having a greater level of access.

SATC will advise if you qualify for greater ATDW access and instruct on how to correctly utilise the ATDW from there.

All information services are distributed and found on the Visitor Information Services webpage on [southaustralia.com](http://southaustralia.com). This webpage displays all services available in South Australia and can identify accredited Visitor Information Centres through the yellow 'I' symbol.

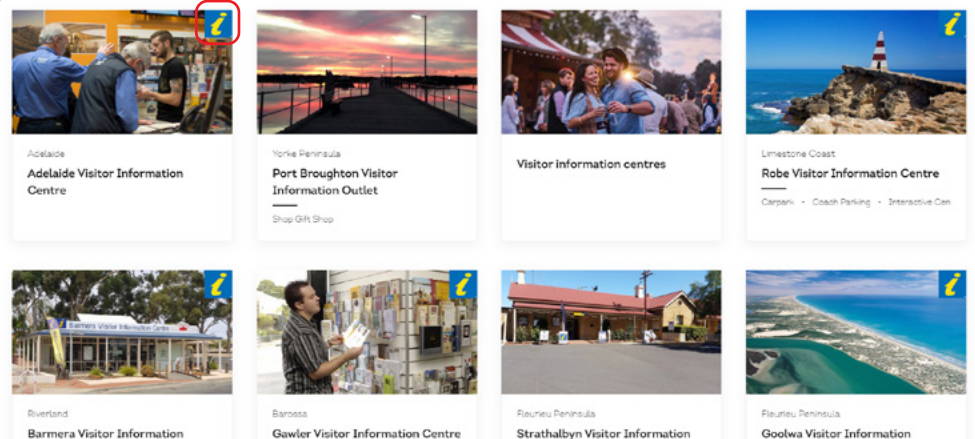

Outlet

Bookin

-<br>Desk - Carpark - Coach Parki

**Gawler Visitor Information Centre** BookingTour Desk . Carpark . Coach Parki

Centre BookingTour Desk . Carpark . Shop Gift Sh

-<br>Murant - Carpark - Coach R

Centre

Cafei

## CREATING AN INFORMATION SERVICE LISTING

#### CREATING A NEW LISTING

From the ATDW Dashboard, click 'ADD NEW LISTING'.

#### **ADD NEW LISTING**

#### UPDATING AN EXISTING LISTING

If you have an already existing listing for an Information Service and are adding new information, you can click the 'UPDATE' button corresponding to the listing.

**UPDATE** 

#### CHOOSE A LISTING CATEGORY

Select the 'Information Service' category.

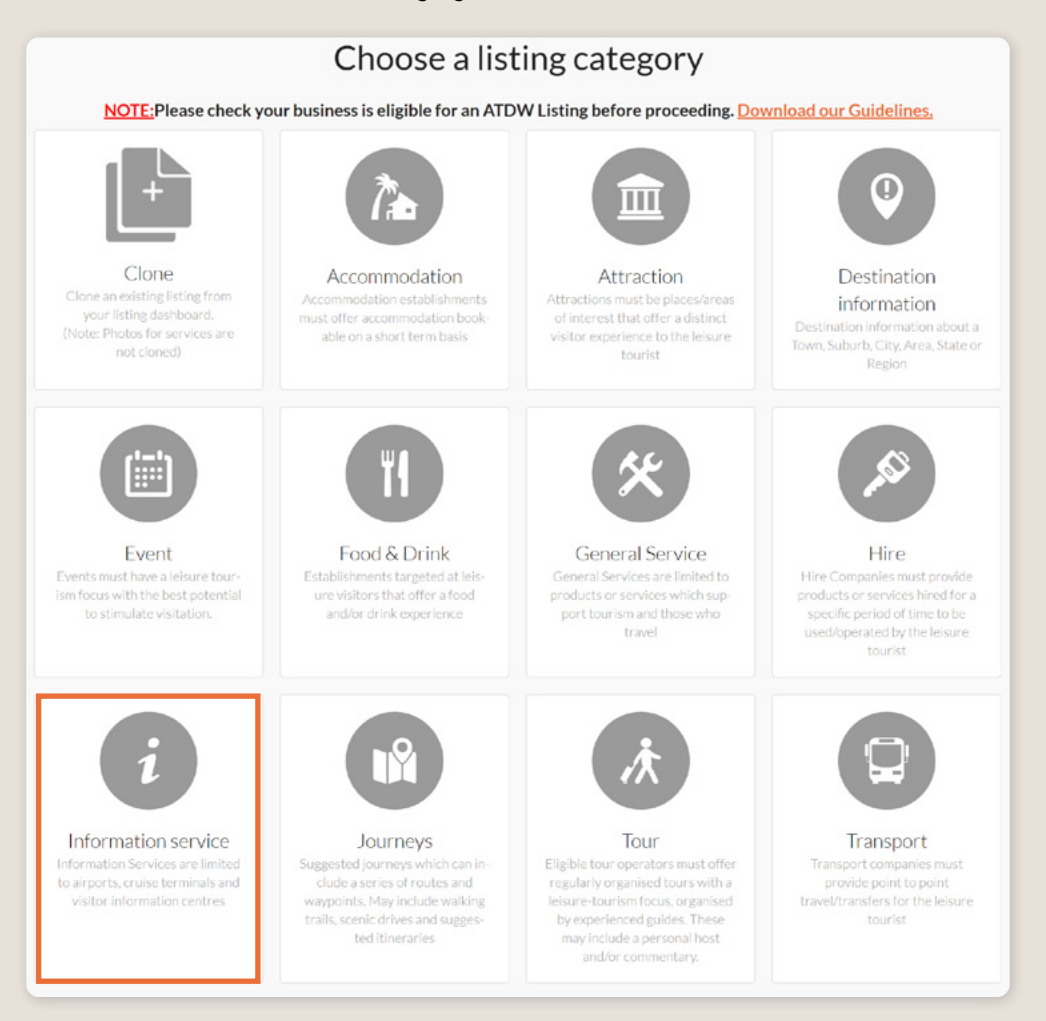

#### NAME AND DESCRIPTION

- Use this section to detail the information service available.
- Information Services listings can have a minimum of 50 words and a maximum of 225 words in the description.
- Don't enter HTML, email addresses, pricing information and contact details as these will go in other more relevant sections.

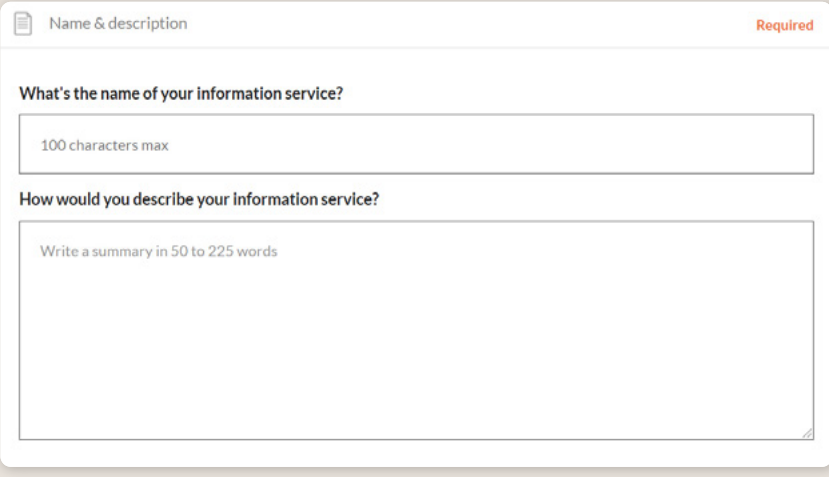

#### SELECT LISTING TYPE

**Select the information service type that most accurately describes your business.** 

**Optimisation Tip:** *The Visitor Information Centre category is applicable for visitor information outlets. Accredited Visitor Information Centres can be identified in the accreditations section later.*

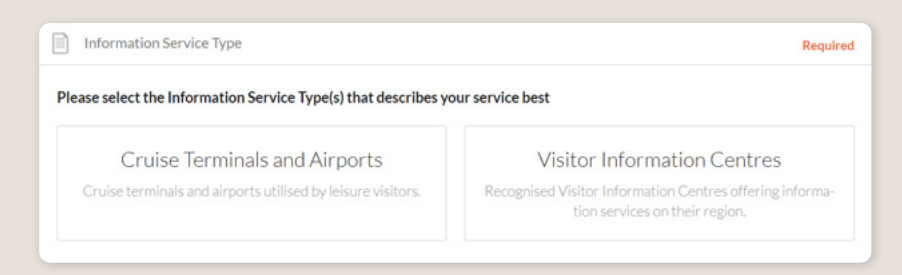

#### LOCATION

The owning organisation's address for the ATDW account will appear in the 'Organisation address' selection. If this is different to the address of the Information Service shop front, click 'Define another address' and enter the location information.

A Google Map drop down box will appear to assist in finding the location. If the location doesn't look accurate on the map, you can click on the pin and move it to the correct location.

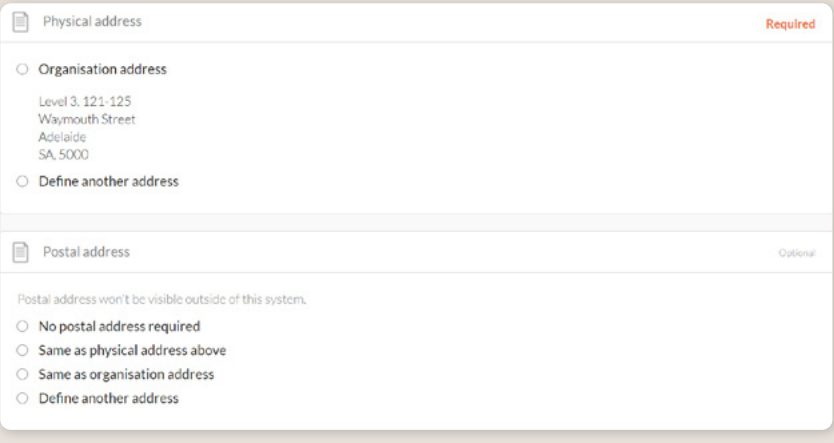

#### CONTACT INFORMATION

- Enter all available contact options for this Information Service.
- A minimum of one contact method is required.
- These contact methods will be used by customers to contact the business for more information or to make a booking.
- Ensure any phone numbers are done without spaces or international area codes.

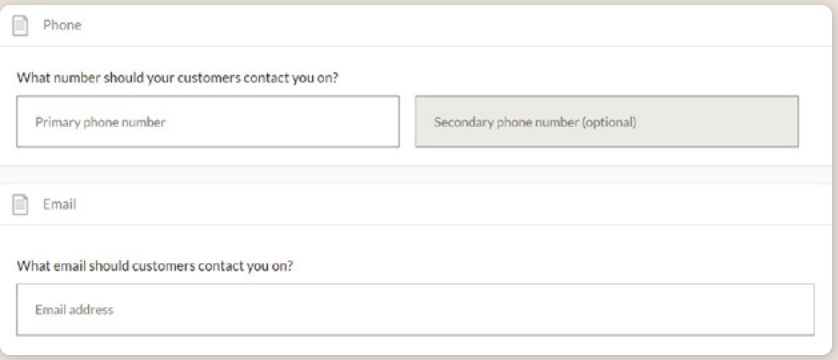

#### WEBSITES AND URLS

Add the available URLs to take customers directly to your website or booking platform.

- Website URL should direct customers to your website's homepage.
- Booking URL should be a direct link to your booking page or to reservation information.

Please check all URLs are complete and working prior to submission.

**Optimisation Tip:** *These URLs should be used exclusively for website and booking links.*

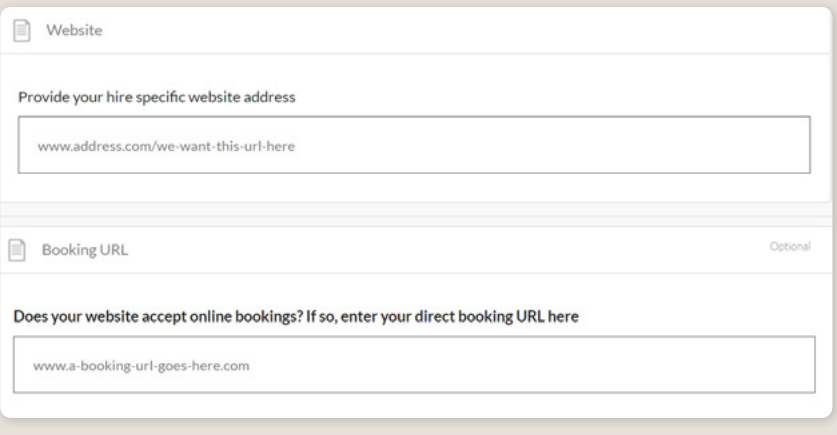

#### ACCESSIBILITY

- Select the level of accessibility your accommodation has for people with access needs. It is important you accurately reflect the right level.
- If your business 'actively welcomes people with access needs', further options will appear for you to provide additional details on the accessibility you have available.

**Please note:** *Accessibility includes, but is not limited to, physical accessibility, general access needs, hearing and visual accessibility, and communication.*

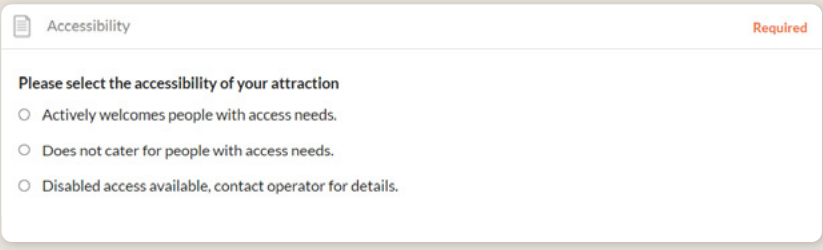

#### **PHOTOS**

- 1. To upload, either drag the image from your device and drop into indicated field or click the 'click to upload' hyperlink and select the desired file.
- 2. Photos are subject to specific requirements because the images are promoted on different websites with different image specs. To avoid the image becoming distorted or illegible, the ATDW photo requirements must be adhered to so those that are marketing the product on your behalf, are doing so with clear and quality imagery. If your image doesn't meet these requirements, an error box can appear. If it does, please review image details and try again.
- 3. Once the photo is uploaded, enter alternative text and further caption details.
- 4. Click 'Save Photo'.

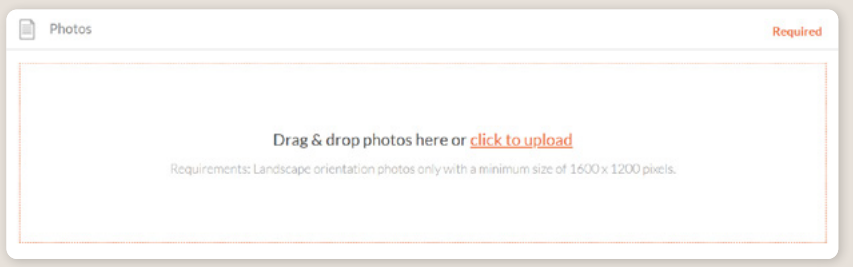

Specific requirements for photos in ATDW can be found in the guidance box on the right of the screen. This includes:

- Minimum photo size is 1600 x 1200 pixels.
- Maximum photo size is 10mb.
- Minimum 1 photo, maximum 10 photos.
- Portrait sized photos, posters, brochures, logos or photos with written text are not accepted.
- Alternative Text (Alt text) is mandatory. Write a brief description of what's in the photo. This benefits the visually impaired and your SEO (Search Engine Optimisation). Captions can add more detail to your photo.

**Optimisation Tip:** *Once uploaded, you can drag photos into your preferred order. The star will indicate your hero photo.* 

#### VIDEOS

To upload a video to your ATDW listing, it needs to be uploaded to YouTube or Vimeo first. Please refer to these individual platforms for further information.

- 1. Copy the YouTube or Vimeo URL and paste into the 'YouTube or Vimeo URL' field.
- 2. Click Upload.

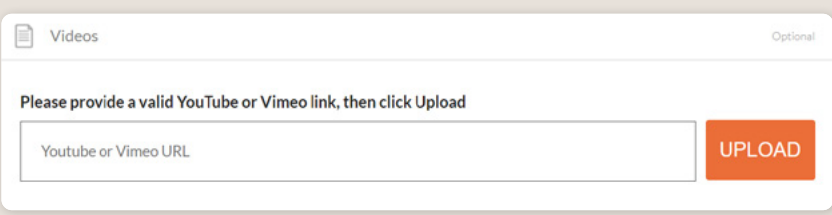

Specific requirements for videos in ATDW can be found in the guidance box on the left of the screen. This includes:

- Do not upload videos containing advertisements.
- ▶ Keep your videos 30-90 seconds in length.
- All videos must be publicly available on YouTube or Vimeo.
- A maximum of 10 different good quality videos are accepted.

**Optimisation tip:** *Drag and drop your videos to order them. The video with the star will be your primary video.*

#### OPENING HOURS

Specify the opening hours of the attraction.

- Click the relevant button of options available.
- Complete the fields as prompted.
- ▶ Enter 24-hour time only.
- Specify any single day or multiple day closures relevant.

If your business has different operating hours on different days, you can click 'add another day' and repeat the process.

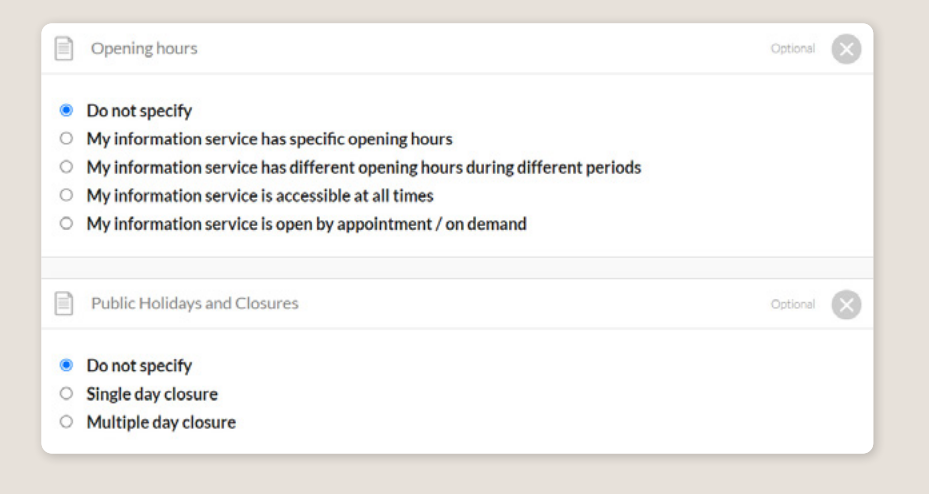

#### INTERNET ACCESS

Tick the relevant internet access that is available at your establishment for visitors to use.

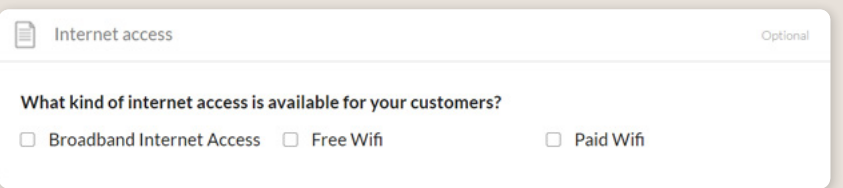

#### FACILITIES

Tick all facilities which are available at the attraction for visitors to use.

**Optimisation Tip:** *The facilities fields can affect how a listing is distributed and filtered on websites. It is advised to only select facilities which are available at the establishment. These will be assessed during the review process.*

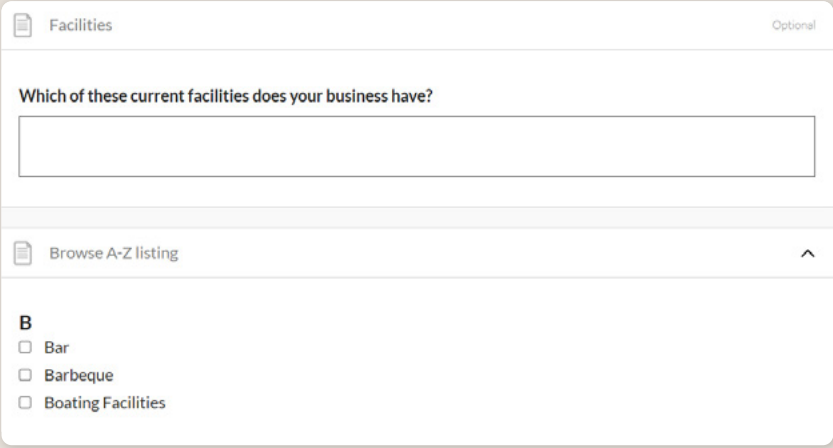

#### MEMBERSHIPS

Tick any memberships which your Information Service has.

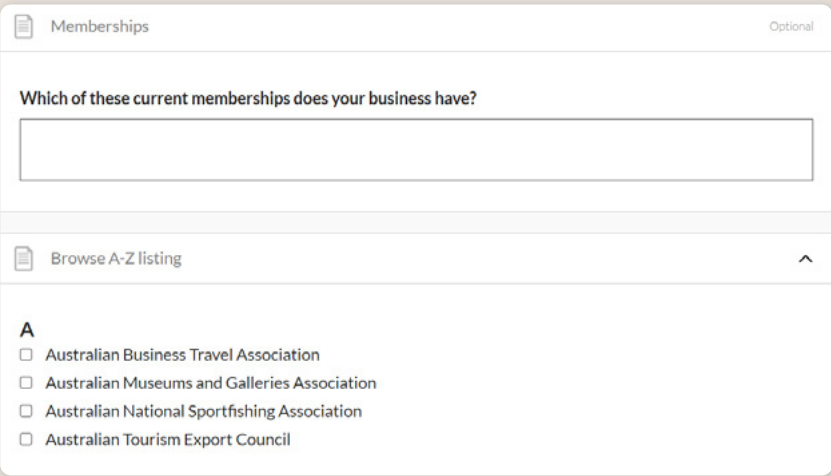

#### ACCREDITATIONS

 Tick any applicable accreditations for your Information Service. This includes VIC accreditation, COVID safe accreditations and more.

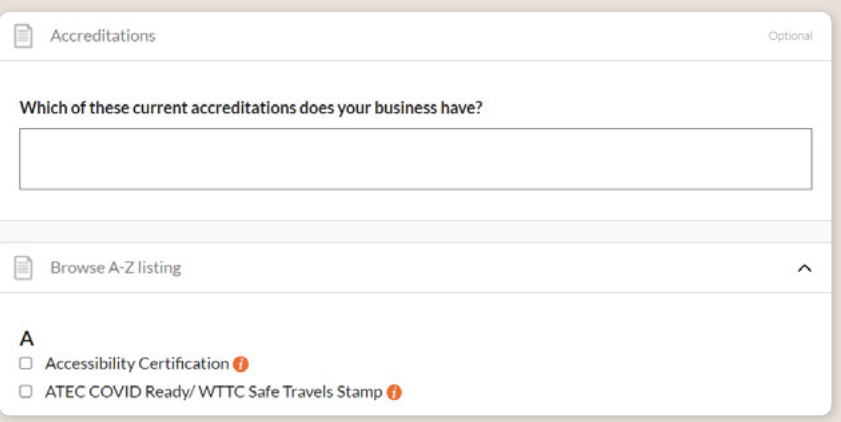

#### SOCIAL ACCOUNTS

- Tick any social accounts your business is available on.
- Add the relevant information in the applicable field when it appears.

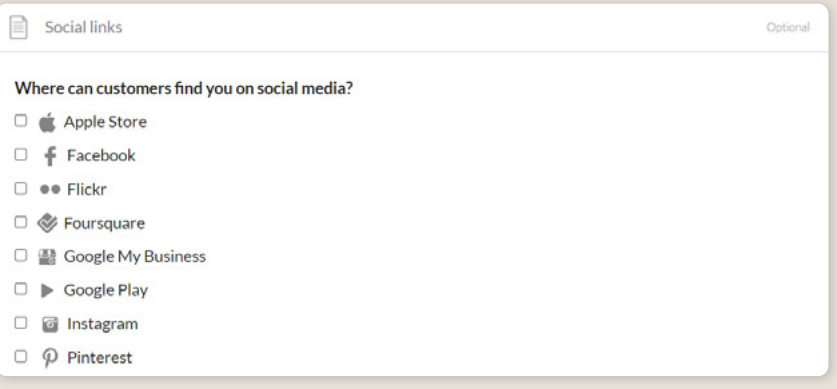

## CREATING A DEAL / OFFER

#### THE DEALS / OFFER FUNCTIONALITY

The Deal/Offer functionality in ATDW allows you to further promote your attraction through advertising any special rate, discount, bonus offer or packages for a set period.

A Deal/Offer will appear on southaustralia.com directly under the product description on the primary listing it is attached to and on the dedicated holiday deals and offers webpage on southaustralia.com.

For more information on how to add a Deal/Offer, visit the [ATDW Support and Marketing Hub.](https://tourism.sa.gov.au/support/atdw)

## GENERAL OPTIMISATION TIPS

#### OUR TOP TIPS

- **We always recommend adding in as many details as you can.** The more information included within your listing will increase the compatibility of your information on other distributor websites and optimise the visitor experience.
- **Update your listing regularly.**

Listings are required to be updated at minimum every 12 months. It's best practice to set a time aside every six months to review your listing and update any information that has recently changed.

#### **Use the 'Guidance' section.**

The ATDW provides a guidance section to assist with the optimisation and compliance of the information in the respective fields. This guidance section can be found on the right of your screen and provides examples of good practice listings.

For more Optimisation Tips and FAQ's visit the [ATDW Support and Marketing Hub.](https://tourism.sa.gov.au/support/atdw)

## LISTING APPROVAL PROCESS

#### SUBMITTING A LISTING

Once all information has been uploaded/updated, click the 'SEND FOR REVIEW' button in the top right corner of the web page.

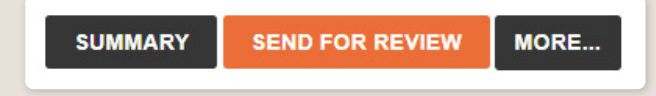

#### REVIEWAL PROCESS

All South Australian listings are sent to the South Australian Tourism Commission (SATC) for review. The SATC will quality assure the ATDW listing. This means SATC will check over all information to ensure it is compliant with ATDW guidelines and is optimised for distribution.

The review process can take up to 5 business days to complete. Once reviewed, SATC will process either an approval or rejection. You will be notified of the outcome via email. The email will be an automated template with optional additional comments in bold text.

Please review any emails issued from the ATDW as these are important to notify you of any necessary amendments, recommendations or actions you may need to take.

## CONTACT US

#### **ATDW & DIGITAL MARKETING TEAM**

onlineservices@sa.gov.au

#### **WEBSITES**

[southaustralia.com](http://southaustralia.com) [tourism.sa.gov.au](https://tourism.sa.gov.au/support/atdw)

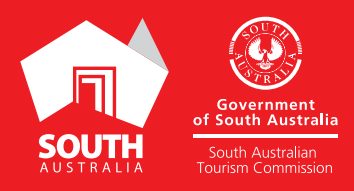